# GRABANDO CON AUDACITY

## **Sonar como los mejores es POSIBLE**

*¡Online, sin salir de casa, pagando lo que quieras!*

**PAY-WHAT-YOU-WANT**

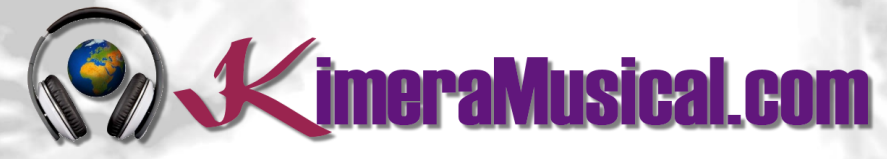

**MAESTROS EN PRODUCCIÓN MUSICAL**

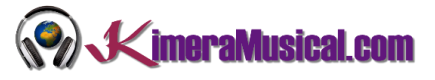

### INDICE

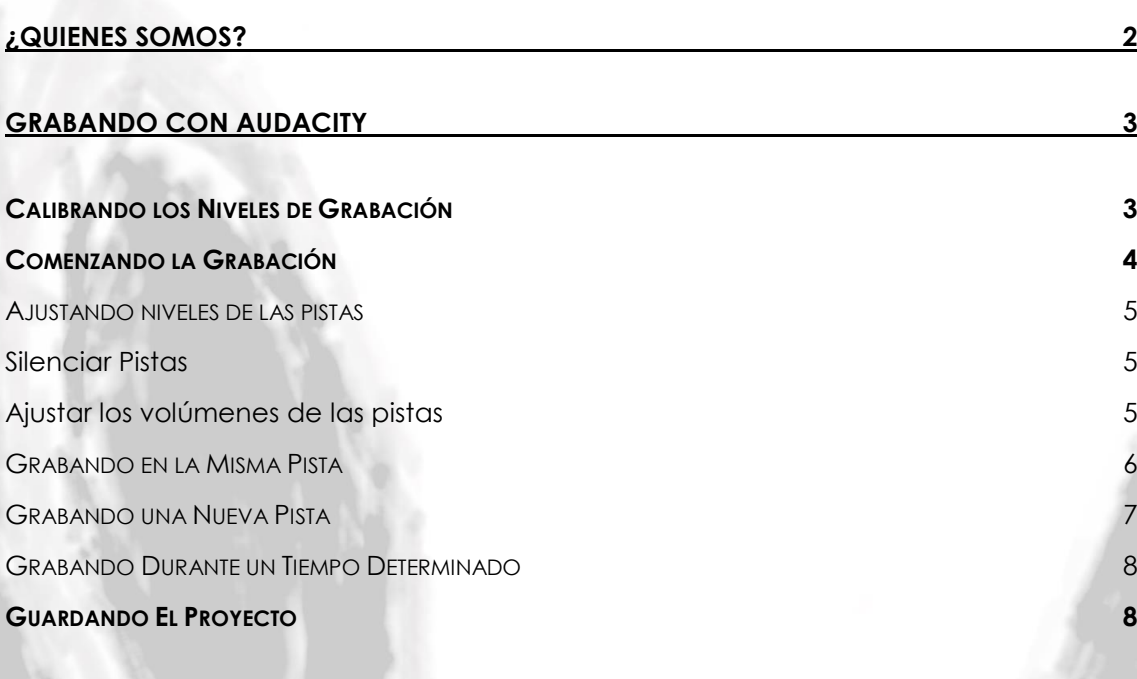

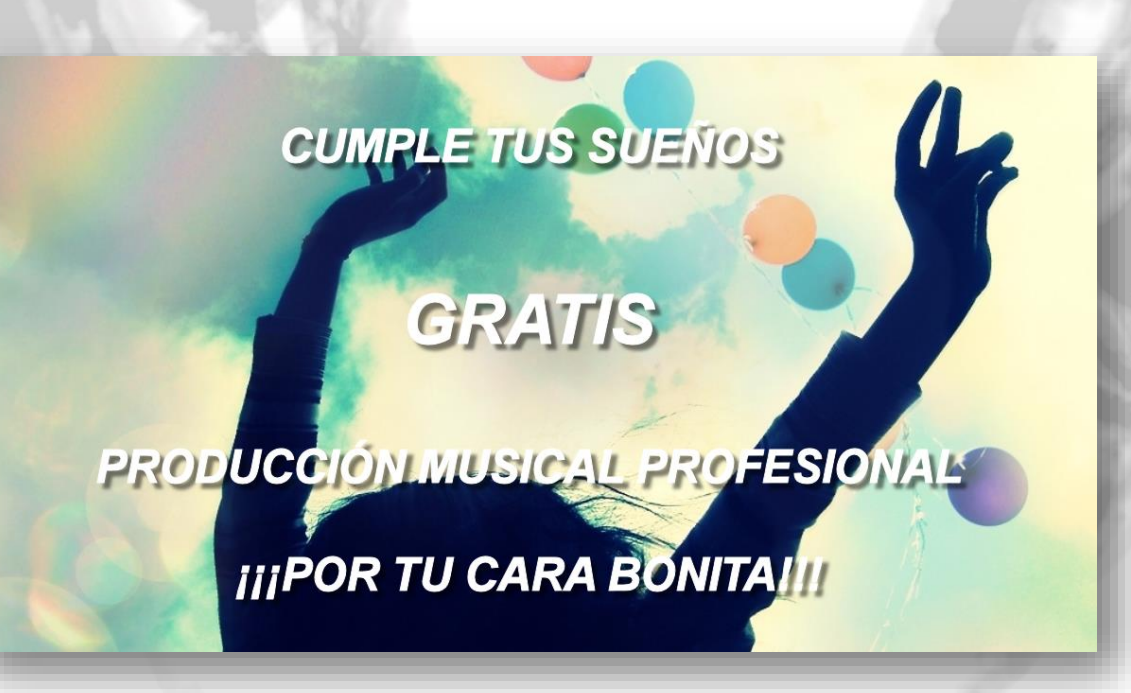

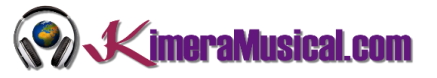

#### <span id="page-2-0"></span>¿QUIENES SOMOS?

Primero de todo, nos presentamos:

KimeraMusical.com es un proyecto nacido con la idea ofrecer a todas aquellas personas con talento musical un trabajo de producción musical profesional al precio que cada uno pueda permitirse.

¡Tú puedes decidir cuánto vas a pagar por nuestro trabajo!

## **¡¡Paga Lo Que Quieras!!**

## **¡Probablemente esta sea la mejor oferta que hayas escuchado nunca!**

Somos el primer estudio de producción musical en el mundo donde puedes pagar por nuestro trabajo lo que crees que vale.

Nuestro propósito es hacerte la producción musical lo más accesible posible, de modo que te ofrecemos la posibilidad de que nos hagas una oferta, confiamos en ti, elije tu el precio.

Estamos tan seguros de que terminaras complacido con el trabajo, que lo único que te cobraremos es lo que crees que merezca, y es más, si no estás satisfecho, te devolveremos íntegramente lo que hayas pagado. El futuro de este proyecto se basa en la confianza que depositamos en ti, y sabemos que nos tratarás justamente.

## **¿Qué es lo que puede hacer que tus temas tengan el empujón final y te puedan permitir vivir de la música?**

No es ningún secreto, es más, es el mismo método que el de el 90% de las bandas que actualmente sigues o escuchas, y no es otro que buscar a alguien totalmente ajeno a la banda, con experiencia y profesionalidad, que entienda lo que quieres expresar con tu música y lo potencie al máximo.

Los músicos tenemos inclinación a cegarnos con nuestro arte, a pensar que nuestra obra es un trabajo perfecto e intocable, pudiendo realizar locuras que muchas veces pueden llegar a arruinar nuestras canciones.

Por eso es necesario que alguien ajeno a ti, que entienda tu música, estilo, el concepto musical que estás tratando de buscar, la finalidad de tu obra, tu sonido, etc..., potencie tus virtudes, corrija tus defectos, y logre el sonido y el clima perfecto para tu música.

#### *Esta figura, somos nosotros.*

Partiendo de tus ideas y del planteamiento de tu canción y de tu estilo musical, te proponemos los cambios necesarios para maximizar aquello que quieras expresar y hacerlo llegar a un rango de público mayor.

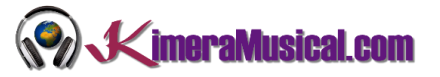

#### <span id="page-3-0"></span>GRABANDO CON AUDACITY

#### <span id="page-3-1"></span>CALIBRANDO LOS NIVELES DE GRABACIÓN

Siempre, antes de comenzar a grabar, lo primero que debe hacerse es verificar el nivel de grabación para evitar los clips durante la sesión de grabación.

1. **Activar la monitorización**: Haga clic en el símbolo del micrófono en el medidor de grabación y seleccione "Start Monitoring".

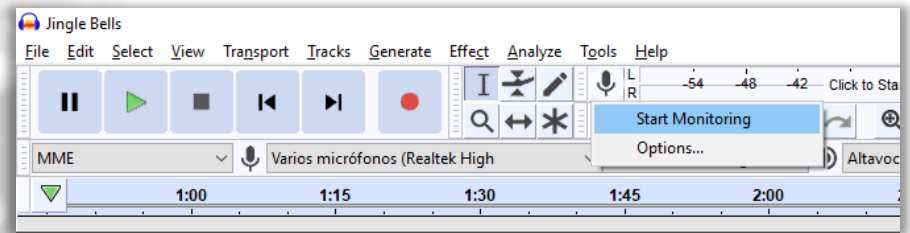

2. **Comenzar la grabación:** Habla o toca a un volumen normal y mira el medidor de grabación. Intente llegar a un pico máximo de alrededor de –6 dB (o 0.5 si su medidor está configurado en lineal en lugar de dB). Siempre se puede aumentar el nivel después de haber completado la edición.

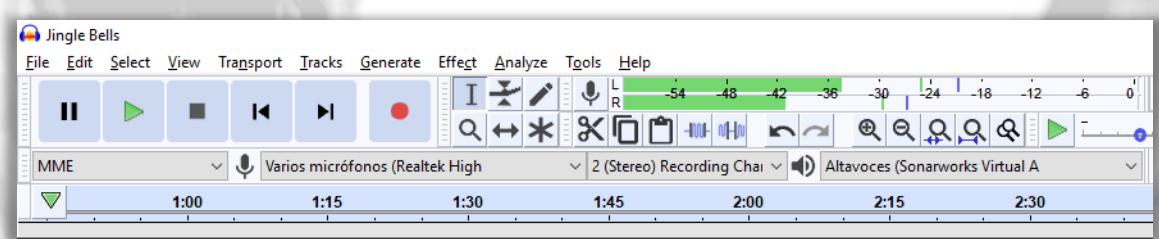

3. **Ajustar el nivel**: Ajuste el volumen de grabación con el slider de volumen de grabación de la derecha (mediante el símbolo del micrófono). Lo ideal es que el medidor se acerque al borde derecho sin golpearlo durante las partes más altas (-6 dB es un buen objetivo). Tenga en cuenta que si está utilizando un micrófono USB o un adaptador USB, el control de volumen de grabación puede no tener ningún efecto o puede estar atenuado y configurado al máximo. Si no puede obtener una "buena" lectura en el medidor de grabación (no se acerca al borde derecho - demasiado silencioso; o si llega hasta el borde derecho demasiado alto), vaya al panel de control de sonido de su sistema y ajuste el volumen allí.

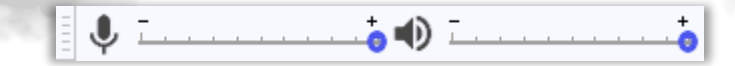

4. **Prueba de grabación:** Ahora estás listo para hacer una prueba. Prepara todo (micrófono en su sitio, guitarra en mano) y haga clic en el botón Grabar en la barra de herramientas de transporte. Grabe durante unos segundos mientras habla o toca, luego haga clic en el botón Detener. Eche un vistazo a la waveform (forma de onda), no debe haber ningún corte visible. El corte es malo: esto pasa cuando el volumen de la fuente que se envió a Audacity es

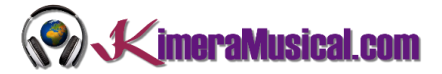

más alto de lo que Audacity puede grabar. El resultado es que las partes superior e inferior de la onda grabada se cortan. Las ilustraciones siguientes muestran una waveform correctamente grabada y una waveform recortada. Tenga en cuenta que estas imágenes de Audacity muestran la waveform aumentada: el tiempo total que se muestra es de aproximadamente 0.004 segundos.

*Una waveform grabada correctamente*

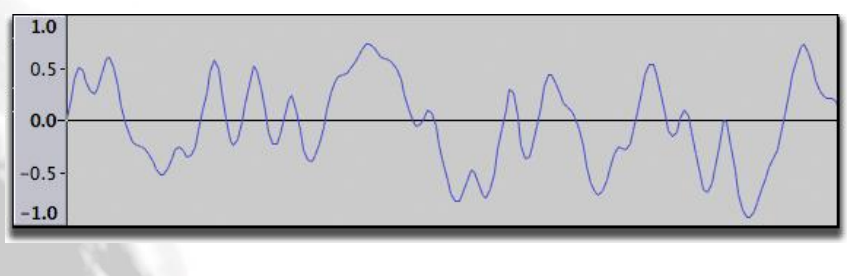

*Una waveform recortada*

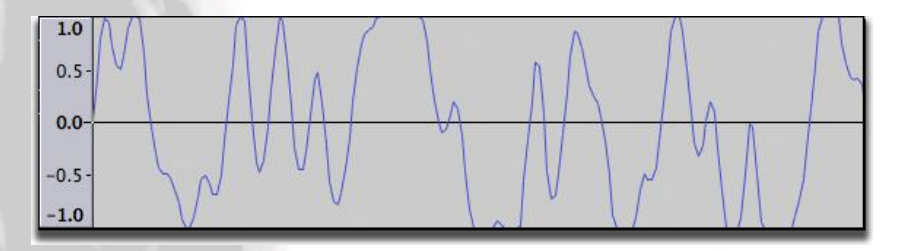

También puedes comprobar los recortes haciendo clic en View> Show Clipping. Audacity mostrará barras verticales rojas en la forma de onda donde sea que detecte clipping.

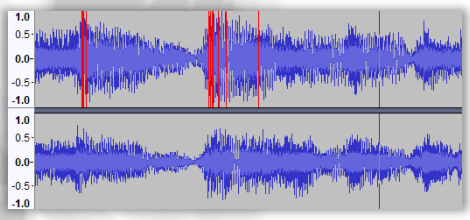

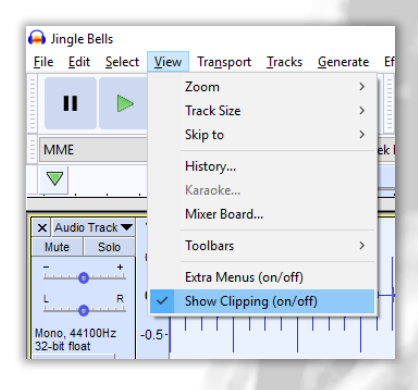

Si se produjo el recorte, baje un poco el nivel de grabación e intentelo nuevamente. ¡Si no se produjo ningún recorte, estás listo para la hacer una grabación real!

Como se indicó anteriormente, intente alcanzar un pico máximo de alrededor de –6 dB (o 0.5 si tiene su medidor configurado en lineal en lugar de dB).

5. Clic en Edit > Undo Record para eliminar la prueba de grabación.

#### <span id="page-4-0"></span>COMENZANDO LA GRABACIÓN

En primer lugar, si desea escuchar lo que está grabando, tiene dos opciones.

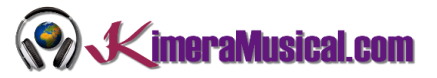

- Si el panel de control de sonido de su computadora admite el envío de la entrada de audio a la salida de audio de la computadora, realice esta configuración allí.
- Si eso no es posible, haga clic en Transport > Transport Options > Software Playthrough (on/off) para que esté marcado.

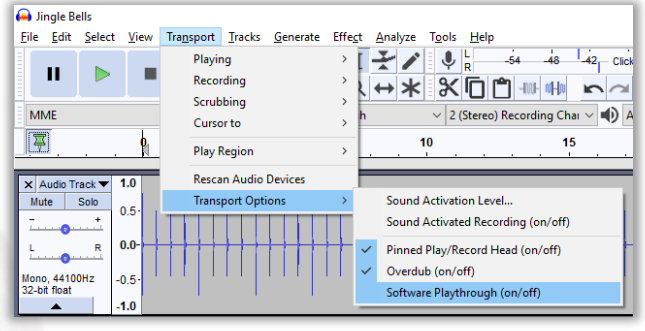

Alternativamente, si está utilizando una interfaz de audio externa o un mezclador, puede monitorear la señal directamente desde ese dispositivo.

#### <span id="page-5-0"></span>AJUSTANDO NIVELES DE LAS PISTAS

Es posible, si tienes una pista base, o una pista de una grabación anterior, que no quieras escuchar esta o que tengas que ajustar los volúmenes de las distintas pistas para que unas no tapen a las otras. Te enseñamos como:

- Silenciar Pistas
- Ajustar los volúmenes de las pistas

#### <span id="page-5-1"></span>SILENCIAR PISTAS

Si quieres que una pista deje de oírse, en el "Track Control Panel", justo a la izquierda de la pista, puedes encontrar el botón "Mute". Esto hará que la pista seleccionada deje de oírse y de exportarse hasta que se vuelva a desactivar esta opción.

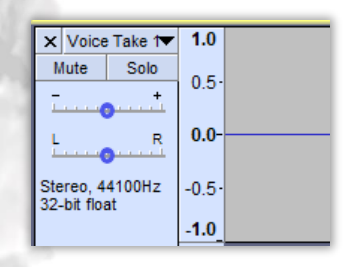

#### <span id="page-5-2"></span>AJUSTAR LOS VOLÚMENES DE LAS PISTAS

Si notas que una pista se oye demasiado alto con respecto a las demás, o demasiado bajo, puedes ajustar el volumen de esta fácilmente desde el "Track Control Panel", justo a la izquierda de la pista.

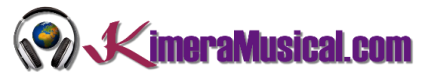

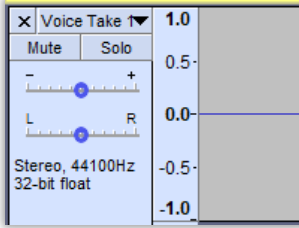

Simplemente tienes que mover el Gain Slider:

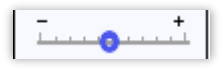

**Establecer manualmente la ganancia para esta pista**. Mantenga presionada la tecla Mayús mientras arrastra para ajustar el slider en incrementos más finos. Haga doble clic en el slider para abrir una ventana donde puede realizar ajustes precisos o ingresar un valor de ganancia.

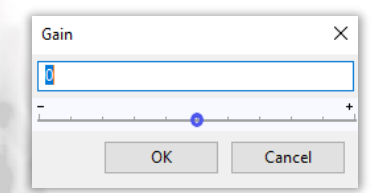

#### <span id="page-6-0"></span>GRABANDO EN LA MISMA PISTA

La grabación añadida es el comportamiento de grabación predeterminado en Audacity.

Cuando haga clic en el botón Record (Grabar) (o use el acceso directo R) Audacity grabará al final de la pista seleccionada, o si no dispone de un pista, creará una nueva.

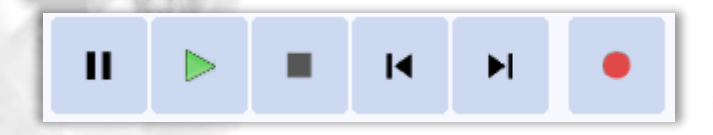

Al grabar de esta manera, al final de una grabación existente, Audacity colocará una línea de Clip (recorte) en la unión entre las dos grabaciones (como en la imagen de abajo) para ayudarlo a separarlas más tarde si es necesario. Puede eliminar la línea de clip, si no es necesario, simplemente haciendo clic en ella uniendo los dos clips.

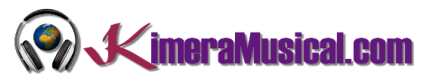

*Pista estéreo con grabación añadida que muestra una línea de corte al final de la grabación anterior, aquí se muestra a los 51.5 segundos*

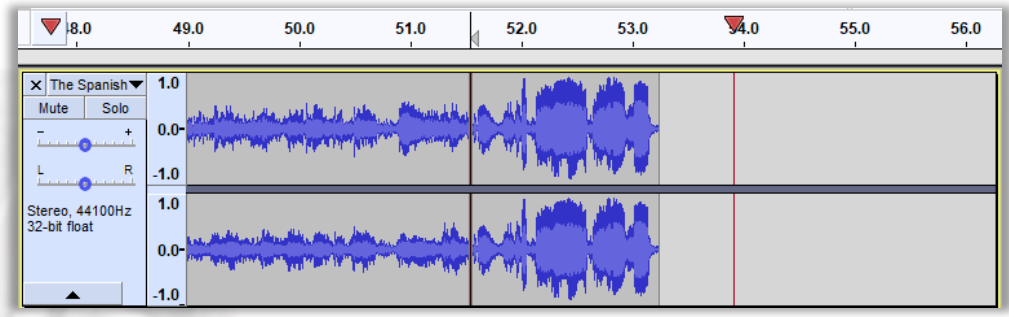

Si tiene el cursor colocado más allá del final de la pista existente y luego presiona Grabar, Audacity comenzará la grabación desde esa posición del cursor y llenará hasta la parte final del audio anterior con silencio.

#### GRABANDO ESTEREO EN MONO, O MONO EN ESTEREO

No es posible añadir una grabación mono a una pista estéreo. Si intentas hacerlo, Audacity creará una nueva pista mono y la grabación será una grabación pseudoanexa, con la nueva grabación mono comenzando al final del audio estéreo (o la posición del cursor si está configurada más allá del final del audio estéreo).

Del mismo modo, no puede añadir una pista estéreo en una pista mono. De manera similar, Audacity creará una nueva pista estéreo para la grabación. Sin embargo, si tiene dos pistas mono e intenta añadir la grabación en estéreo, Audacity colocará un canal estéreo en cada canal mono. Si tiene muchas pistas mono, puede seleccionar dos de ellas y grabar el canal izquierdo en el primero y el canal derecho en el segundo.

#### <span id="page-7-0"></span>GRABANDO UNA NUEVA PISTA

Si mantiene presionado el botón Shift, el botón Record en la barra de herramientas de transporte cambiará temporalmente a  $\bullet$ . Luego, al hacer clic en este botón de grabación modificado, o usar el método abreviado Shift + R, Audacity creará una nueva pista y comenzará a grabar en esa pista desde la posición actual del cursor (o desde el borde izquierdo de una región en la línea de tiempo).

*Pista mono con la nueva pista siendo grabada en una nueva pista por debajo, comenzando al final de la grabación anterior (ya que es donde se dejó el cursor)*

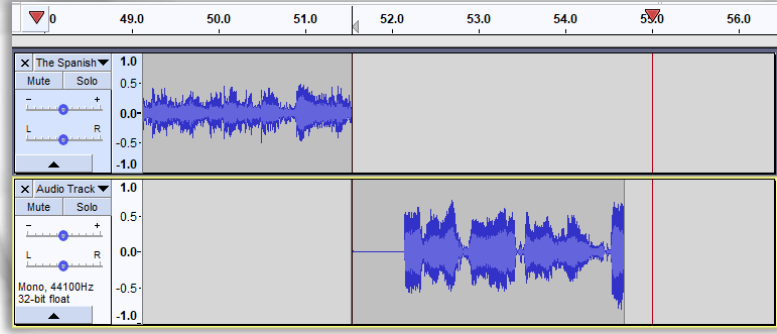

#### GRABANDO CON AUDACITY

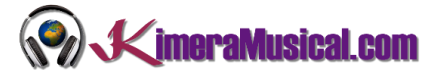

No es necesario crear una nueva pista antes de comenzar a grabar. Si desea que la grabación comience desde el principio del proyecto, haga clic en el botón "Saltar a inicio"  $\blacksquare$  en la barra de herramientas de transporte. Presione el botón Detener  $\blacksquare$  (o use el acceso directo Espacio) para detener la grabación.

#### CONTINUAR GRABANDO EN UNA NUEVA PISTA

En lugar de detener la grabación con el botón de parada  $\blacksquare$  o el Espacio, puede detener la grabación con el método abreviado X (**Play / Stop and Set Cursor**). Cuando grabe nuevamente con el modificador de la tecla Mayús, la grabación comenzará en una nueva pista en la posición final de la pista de arriba.

#### GRABANDO UNA REGIÓN EN UNA NUEVA PISTA

Si no hay una región o selección de línea de tiempo, Audacity grabará hasta que se detenga la grabación. Para grabar solo la región de la línea de tiempo en una nueva pista, seleccione la región en cualquiera de las pistas existentes o la línea de tiempo. No es necesario que la pista que contiene la región sea seleccionada.

#### <span id="page-8-0"></span>GRABANDO DURANTE UN TIEMPO DETERMINADO

1. Arrastre y seleccione una región en una pista de audio existente, o elija el rango de tiempo que se grabará en la barra de herramientas de selección.

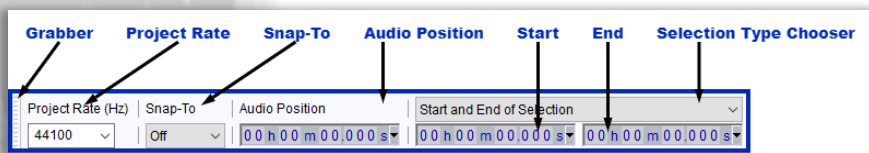

2. Luego mantenga presionada la tecla Mayús presionando el botón Record New Track  $\blacksquare$  (o use el acceso directo Mayús + R) para grabar en una nueva pista durante la duración de la selección que realizó.

Si hay una selección que llegue más allá del final de todas las pistas seleccionadas, entonces la grabación comenzará al principio de la selección y se detendrá al final de la selección.

#### <span id="page-8-1"></span>GUARDANDO EL PROYECTO

Según vayas trabajando en tu proyecto, necesitarás irlo guardando para no perder el trabajo anterior, y poder seguir al día siguiente desde el punto donde lo dejaste. Para ello, utiliza la opción "Save Project"

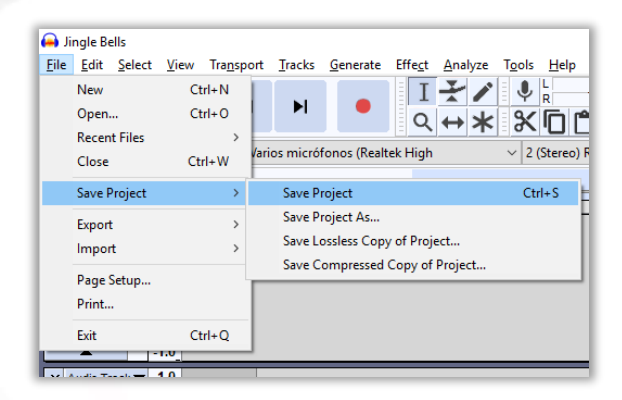

#### GRABANDO CON AUDACITY

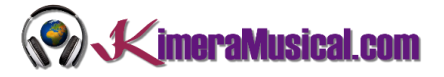

Esta opción guarda el Proyecto actual en calidad sin compresión y sin pérdida utilizando el formato contenedor AU. Se crea un archivo de proyecto .AUP, junto con una carpeta con el mismo nombre que el archivo AUP que contiene los datos de audio del proyecto. Por ejemplo, si guarda un proyecto como solea.aup, una carpeta llamada solea \_data contendrá los archivos de datos de audio.